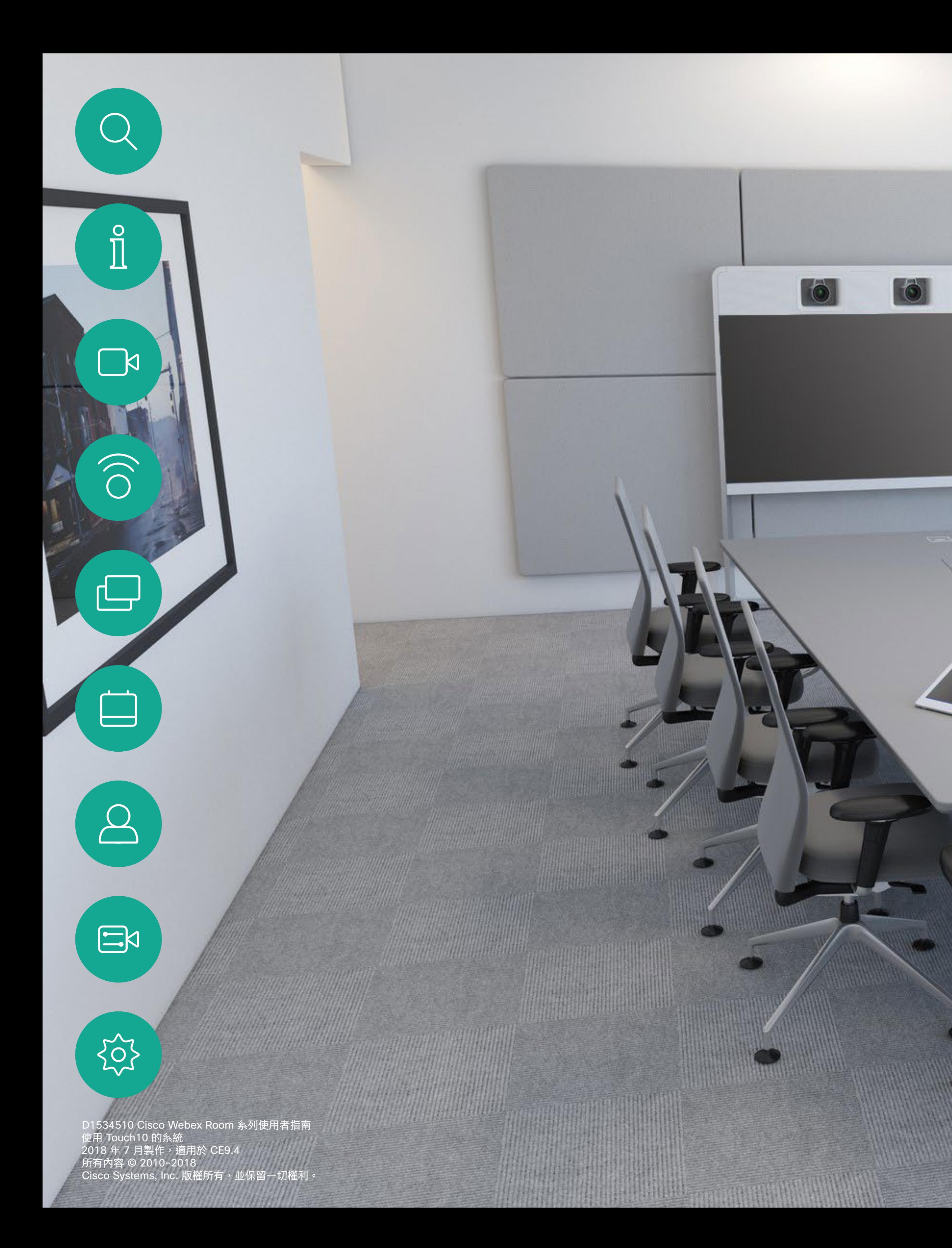

# Cisco Webex Room 系列使用者指南 使用 Touch10 的系統

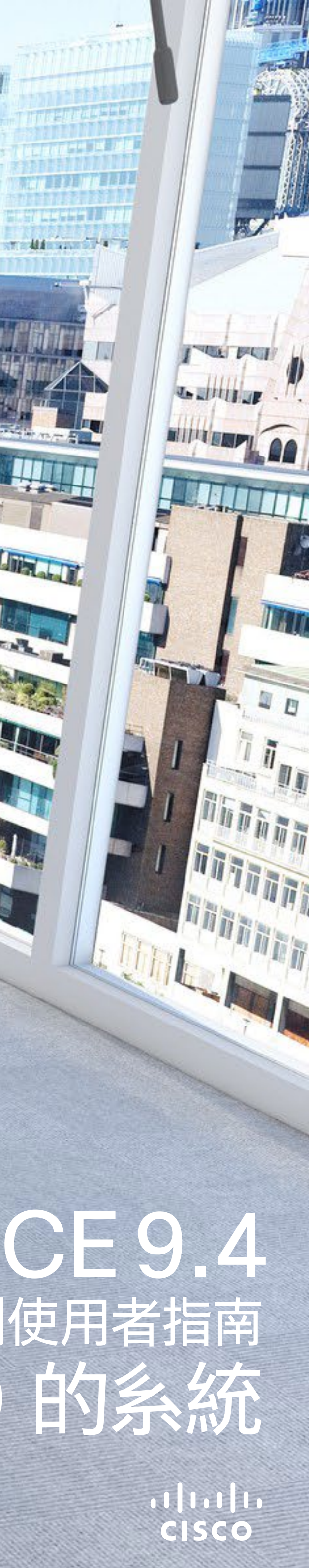

**Takk annual** 

**THE STATE OF STATE OF STATE OF STATE OF STATE OF STATE OF STATE OF STATE OF STATE OF STATE OF STATE OF STATE O** 

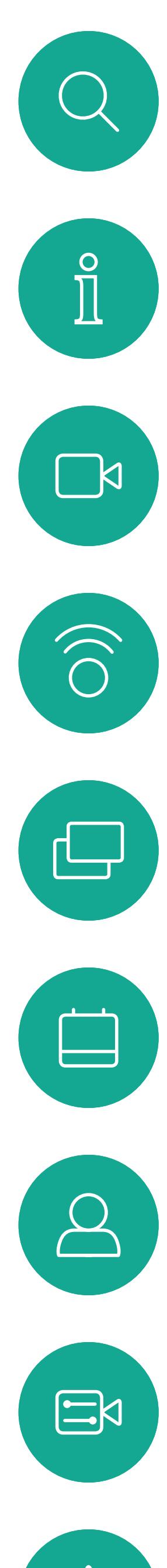

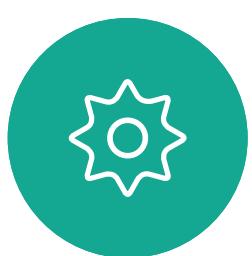

# <sup>国錄</sup>本指南中的內容

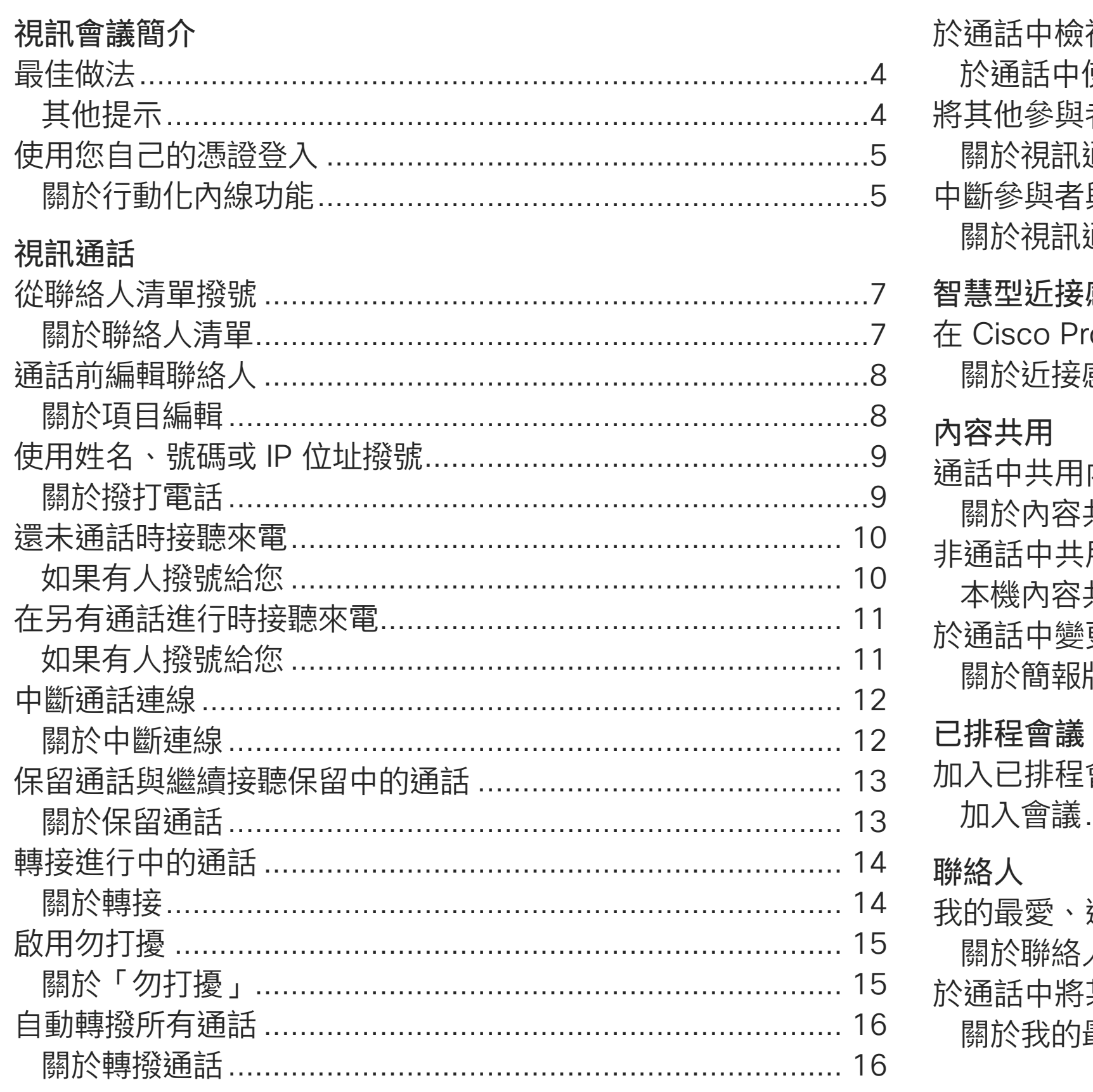

D1534510 Cisco Webex Room 系列使用者指南 使用 Touch10 的系統 2018 年 7 月製作,適用於 CE9.4 所有內容 © 2010-2018 Cisco Systems, Inc. 版權所有,並保留一切權利。 目錄中所有項目皆為有效超連結,按一下即可進入相應的文章。

若要在章節之間切換,亦可按一下側邊列中對應的圖示。

注意:本使用者指南提及的部分功能為選用功能,可能不適用於 您的条統。

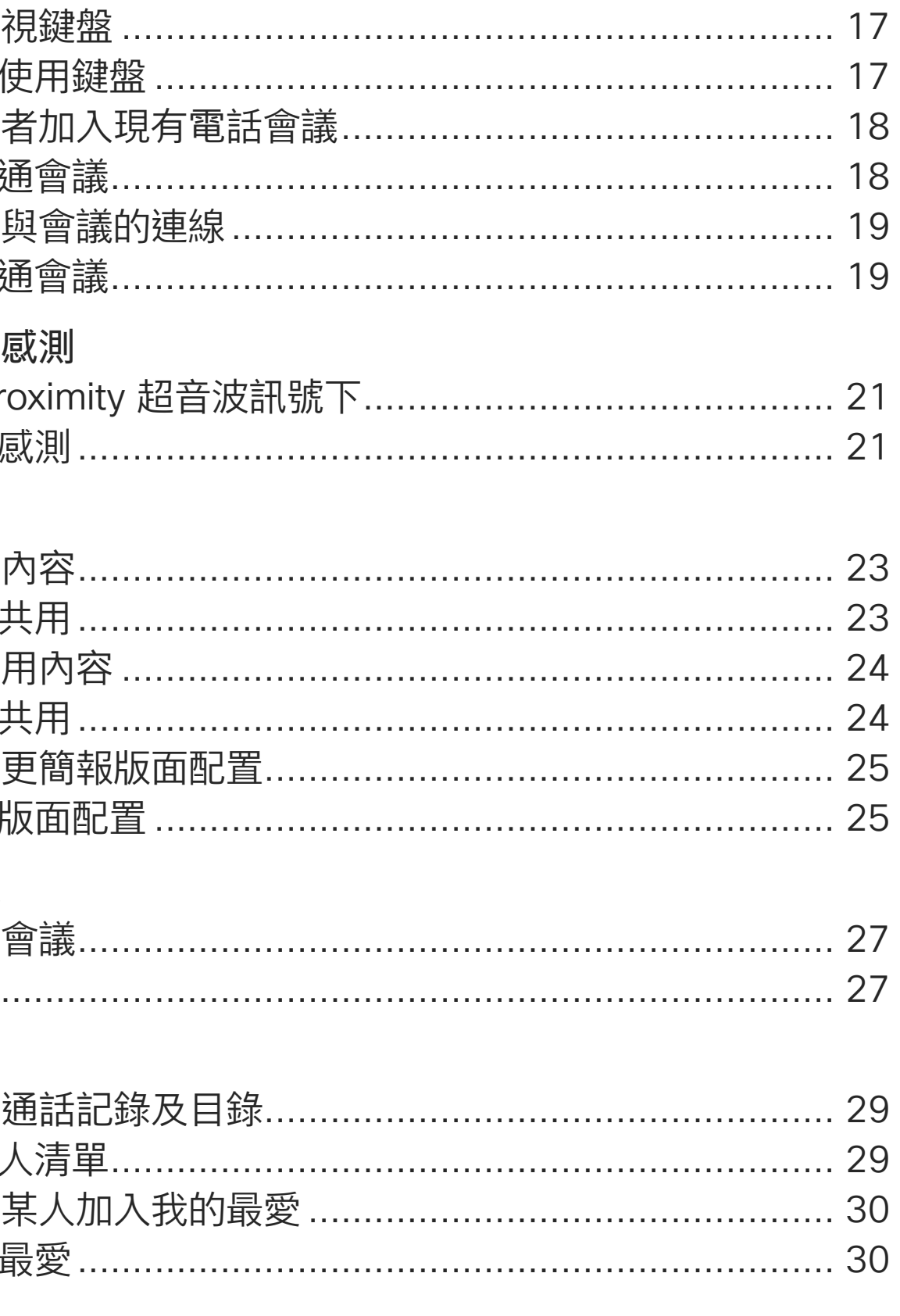

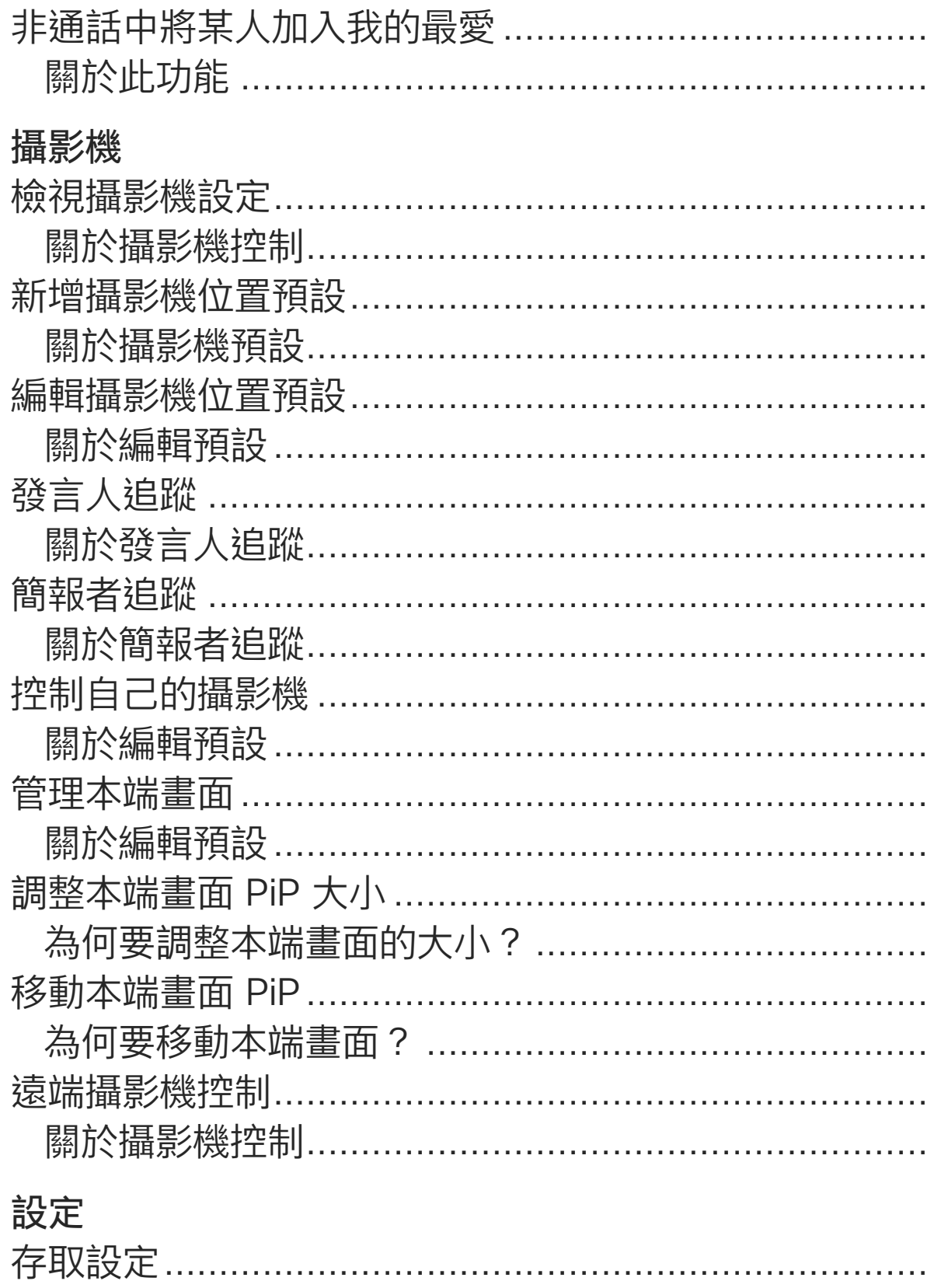

**CISCO** 

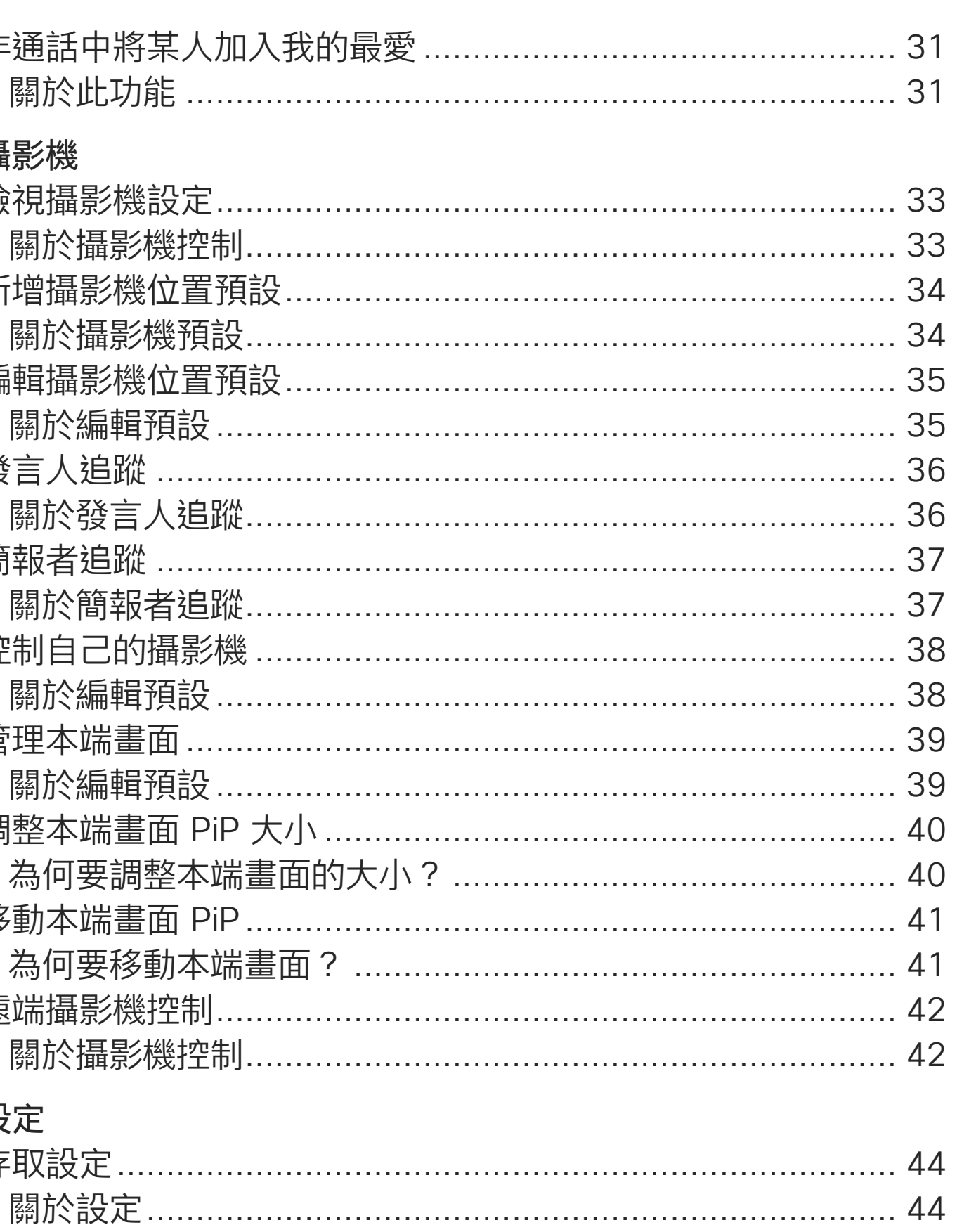

 $\overline{2}$ 

<span id="page-2-0"></span>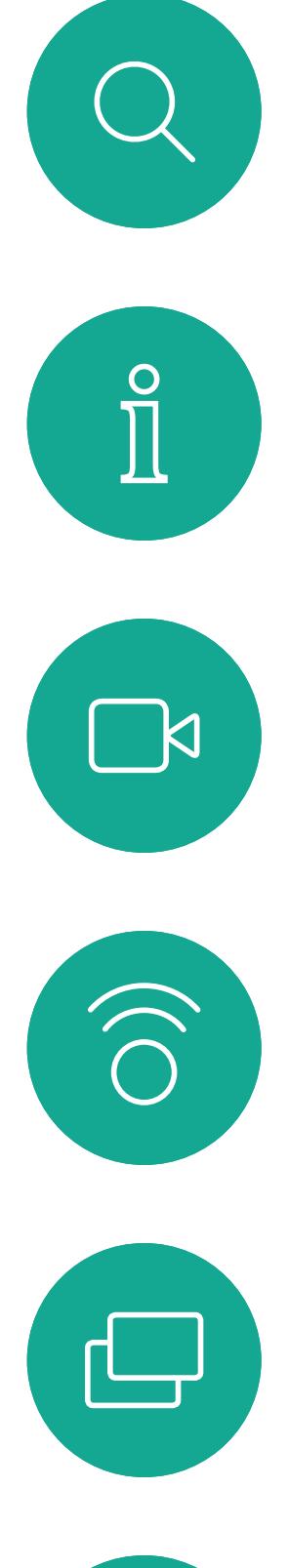

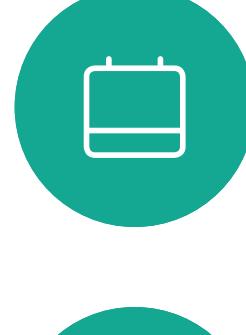

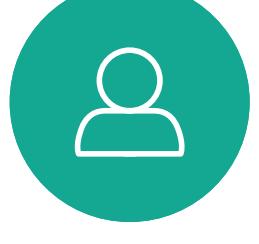

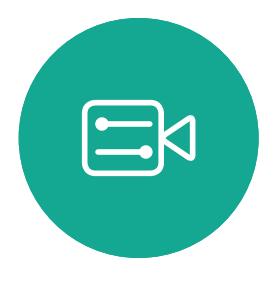

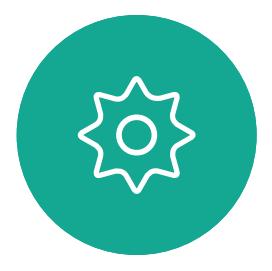

D1534510 Cisco Webex Room 系列使用者指南 使用 Touch10 的系統 2018 年 7 月製作,適用於 CE9.4 所有內容 © 2010-2018<br>Cisco Systems, Inc. 版權所有,並保留一切權利。 3)<br>The Suit of Systems, Inc. 版權所有,並保留一切權利。 3)<br>Sisco Systems, Inc. 版權所有,並保留一切權利。

# 視會議簡介

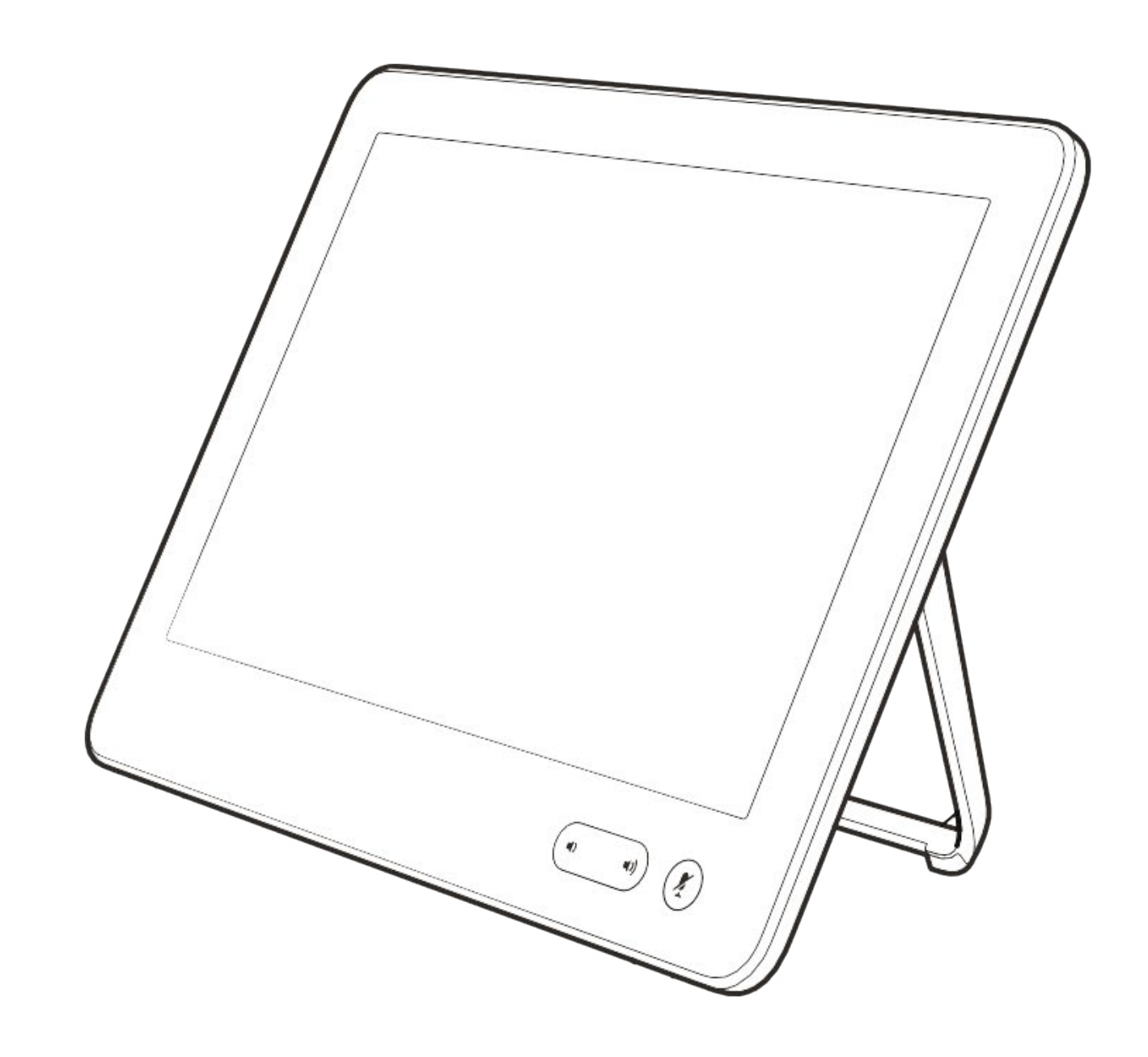

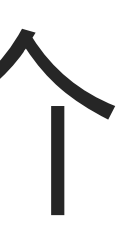

 $\begin{array}{c|c|c|c} \hline \cdots & \cdots & \cdots \\ \hline \text{CISCO} & & \end{array}$ 

<span id="page-3-0"></span>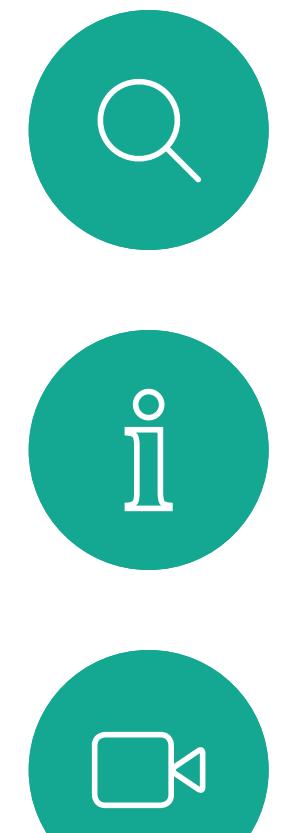

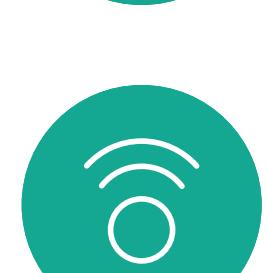

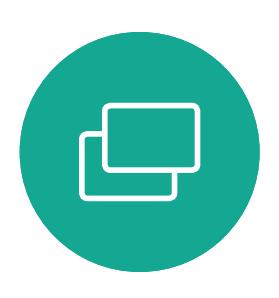

![](_page_3_Picture_3.jpeg)

![](_page_3_Picture_4.jpeg)

![](_page_3_Picture_5.jpeg)

![](_page_3_Picture_6.jpeg)

D1534510 Cisco Webex Room 系列使用者指南 使用 Touch10 的系統 2018年7月製作,適用於 CE9.4 所有內容 © 2010-2018 4)<br>The Suit of Systems, Inc. 版權所有,並保留一切權利。 4)<br>The Systems, Inc. 版權所有,並保留一切權利。

透過 Cisco TelePresence 条統,您可 以建立預先定義的縮放及攝影機指向 (平移及傾斜)。使用這些功能可放大顯 示發言人(如適用)。請不要忘記用完 之後再次縮小。有攝影機追蹤的系統不 需要執行這個動作。

### 使用攝影機預設功能

### 喇叭音量

音訊系統將使用內嵌於顯示器或 Cisco Digital Natural Audio Module 中的喇叭。

成功的視訊會議可提供面對面的會議,即便參 與者遠隔數英里或分處不同的大陸,也不受限。 請特別注意,視訊會議也是會議,請遵守禮儀 和衣著規定。

> 對於某些系統,您可以使用顯示器的遙 控器,在顯示器上調節音量,設定預設 音量。

### 亮度控制

若要調整顯示器的亮度、顏色或其他設 定,請使用顯示器自帶的遙控器。調整 顯示器,以適應會議室的條件。Cisco 顯示器的螢幕功能表非常簡單易用。 如需更多關於以此方式設定顯示器的 資訊,請參閱相應的使用者指南及管 理手冊。

![](_page_3_Figure_28.jpeg)

![](_page_3_Figure_29.jpeg)

![](_page_3_Figure_30.jpeg)

![](_page_3_Figure_31.jpeg)

![](_page_3_Figure_32.jpeg)

![](_page_3_Picture_33.jpeg)

![](_page_3_Picture_8.jpeg)

## 其他提示

### 在會議室中

- **•** 請確定麥克風置於桌面前方,確保可偵測到所有 發言。最佳位置是系統前方至少 2公尺(6.5 英 尺)處,放置在桌面前方至少 0.3公尺(1 英尺) 的平面。
- **•** 指令麥克風應當指向背離視訊系統的方向。
- **•** 確保任何時候皆可看見麥克風,無障礙物阻擋。
- **•** 麥克風應遠離噪音來源,如放置在桌面上的電 腦及投影機風扇。此類來源發出的噪音通常會 讓遠端參與者感覺特別嘈雜。
- **•** 如果您使用文件或白板攝影機,合理安排參與 者的座位,使攝影機靠近會議主持人,或靠近指 定的控制者。
- **•** 當使用白板時,如果透過主攝影機以及專用白 板攝影機可看見白板,對於遠端參與者而言,會 議效果會更佳。廣播公司通常這樣操作,讓觀眾 感覺簡報者就像在同一個房間。
- **•** 請記住,合理安排所有周邊設備的位置,使一位 参與者可搆著每個周邊設備,以便在會議期間 能夠指向設備、變更顯示、進行記錄或執行其他 功能。
- **•** 為了確保最自然的會議環境,如有可能,將攝影 機放置於接收顯示器的上方中央處。攝影機應 指向會議參與者,以保證能夠與遠端參與者進 行眼神交流。安排就緒後,透過視訊系統的本端 畫面功能進行檢查。本端畫面顯示遠端參與者 從您的系統看到的內容(輸出視訊)。
- **•** 若要共用內容,通常會利用雙重視訊。這表示系 統會使用兩個視訊串流,一個顯示簡報,另一個 顯示簡報者或簡報者群組。若系統較小,您可能 必須在觀看簡報與觀看簡報者之間選擇一個。

 $\Xi$ k | 1 離開時點選登出。

![](_page_4_Picture_3.jpeg)

 $\sum_{i=1}^{n}$ 

<span id="page-4-0"></span> $\int_{0}^{0}$ 

 $\sum_{i=1}^{n}$ 

 $\widehat{O}$ 

 $\Box$ 

 $\Box$ 

 $\bigcirc$ 

D1534510 Cisco Webex Room 系列使用者指南 使用 Touch10 的系統 2018 年 7 月製作,適用於 CE9.4 所有內容 © 2010-2018<br>Cisco Systems, Inc. 版權所有,並保留一切權利。 5)<br>Cisco Systems, Inc. 版權所有,並保留一切權利。 5)<br>「Sand Systems, Inc. 版權所有,並保留一切權利。 5)」

![](_page_4_Picture_0.jpeg)

4

如果視訊系統放置於會議室及安靜的 房間內,且透過 CUCM (Cisco Unified Communications Manager) 執行,您 就可透過個人認證登入該視訊系統。

CUCM 隨後會將撥號給您的所有來電 路由至該特定視訊系統。

![](_page_4_Figure_1.jpeg)

一旦您從 Extension Mobility 登出, 將會從系統中清除您的通話記錄清單。 行動化內線功能也稱為「行動辦公」

(Hot-desking)。

![](_page_4_Figure_10.jpeg)

![](_page_4_Figure_11.jpeg)

![](_page_4_Figure_12.jpeg)

# 關於行動化內線功能

<span id="page-5-0"></span>![](_page_5_Figure_0.jpeg)

![](_page_5_Picture_1.jpeg)

![](_page_5_Picture_2.jpeg)

![](_page_5_Picture_3.jpeg)

![](_page_5_Picture_4.jpeg)

![](_page_5_Picture_6.jpeg)

# 視話式通話

![](_page_5_Figure_8.jpeg)

 $\begin{array}{c|c|c|c} \hline \cdots & \cdots & \cdots \\ \hline \text{CISCO} & & \end{array}$ 

![](_page_5_Picture_9.jpeg)

![](_page_6_Figure_3.jpeg)

通話記錄是指您已撥、已接或未接的 電話。

- **•** 您可以輸入姓名、號碼或 IP 位址, 系統會為您搜尋所有清單。
- **•** 您可以新增項目至我的最愛清單;在 撥號前編輯項目的各項設定;變更通 話速率,以及從*通話記錄*移除項目。

![](_page_6_Figure_13.jpeg)

![](_page_6_Figure_14.jpeg)

![](_page_6_Figure_15.jpeg)

您的聯絡人清單由下列三部分所組成:

我的最愛。您已將這些聯絡人加入當中。 他們通常為您經常撥話的人,或者您 需要不時地以快速、便捷的方式存取 的人。

目錄通常為視訊支援小組在您的系統 安裝的企業目錄。

或者,也可以點選「搜尋或撥號」欄位。 這會叫用虛擬鍵盤,並在所有清單中尋

 $\Xi$  $11$ 

Dave Brown

yenny@10.47.8.108

 $\overline{\mathcal{L}}$ 

 $\begin{matrix} \n\mathbf{r} \n\end{matrix}$ 

下列選項適用:

## 關於聯絡人清單

<span id="page-6-0"></span>![](_page_6_Picture_0.jpeg)

使用 Touch10 的系統 2018 年 7 月製作,適用於 CE9.4 所有內容 © 2010-2018<br>Cisco Systems, Inc. 版權所有,並保留一切權利。 B)<br>B)Cisco Systems, Inc. 版權所有,並保留一切權利。 8

<span id="page-7-0"></span>![](_page_7_Figure_0.jpeg)

![](_page_7_Figure_3.jpeg)

您可能必須先在其中一個聯絡人清單 中編輯項目,再撥打電話。這可能需要 新增前置詞、後置詞,或者進行其他更 改以確保成功執行。

![](_page_7_Figure_5.jpeg)

## 關於項目編輯

如上一頁所示。

![](_page_7_Figure_7.jpeg)

![](_page_7_Figure_8.jpeg)

![](_page_7_Picture_11.jpeg)

![](_page_8_Figure_3.jpeg)

點選按鍵式撥號 (撥號時即出現此按鈕), 以叫用撥號所需鍵盤。

您之前撥打過的聯絡人或已撥號給您的 聯絡人會出現在*通話記錄*清單中, 您隨後 可將他們轉移至*我的最愛*。具體說明請見 聯絡人章節。

有時,通話中系統可能要求您輸入號碼, 通常為輸入分機號或提供 PIN 碼。

請注意,通話記錄只能從 Web 介面清除。

![](_page_8_Figure_8.jpeg)

![](_page_8_Figure_2.jpeg)

![](_page_8_Figure_10.jpeg)

CISCO

![](_page_8_Picture_15.jpeg)

<span id="page-8-0"></span>![](_page_8_Figure_0.jpeg)

D1534510 Cisco Webex Room 系列使用者指南 使用 Touch10 的系統 2018年7月製作,適用於 CE9.4 所有內容 © 2010-2018<br>Cisco Systems, Inc. 版權所有,並保留一切權利。 g)<br>Oisco Systems, Inc. 版權所有,並保留一切權利。 9

- **•** 如果有人撥號給您,您可以接聽、拒 接或忽略電話。
- **•** 如果您拒接電話,系統會傳送忙音資 訊給來電方。
- **•** 如果您忽略電話,來電方會認為您不 在(您未接聽電話)。
- **•** 您的視訊基礎架構可能允許您接收多 通來電。如有需要,請洽詢視訊支援 小組。

![](_page_9_Picture_154.jpeg)

 $\Xi$  | 11:28

 $\begin{array}{ccccc} \circ & \circ & \circ \end{array}$ 

DB.

Dave Brown

 $\frac{1}{2\sqrt{3}}$ 

移除我的最愛

ny@10.47.8.108

 $\begin{pmatrix} 0 \\ 0 \\ 0 \\ 0 \end{pmatrix}$ 

更多

 $\begin{picture}(120,140)(-30,140)(-20,140)(-20,140)(-20,140)(-20,140)(-20,140)(-20,140)(-20,140)(-20,140)(-20,140)(-20,140)(-20,140)(-20,140)(-20,140)(-20,140)(-20,140)(-20,140)(-20,140)(-20,140)(-20,140)(-20,140)(-20,140)(-20,140)(-20,140)(-20,140)(-20,140$ 

來電可能已接聽或遭拒絕。 如果您的条統允許您接聽多通來電<sup>,</sup>您可以選擇全部新增或全部拒接。

 $\begin{aligned} \begin{array}{c} \text{if} \begin{array}{c} \text{if} \end{array} \end{array} \end{aligned}$ 

CISCO

<span id="page-9-0"></span>![](_page_9_Picture_0.jpeg)

![](_page_9_Picture_2.jpeg)

 $\begin{picture}(20,20) \put(0,0){\line(1,0){10}} \put(15,0){\line(1,0){10}} \put(15,0){\line(1,0){10}} \put(15,0){\line(1,0){10}} \put(15,0){\line(1,0){10}} \put(15,0){\line(1,0){10}} \put(15,0){\line(1,0){10}} \put(15,0){\line(1,0){10}} \put(15,0){\line(1,0){10}} \put(15,0){\line(1,0){10}} \put(15,0){\line(1,0){10}} \put(15,0){\line(1$ 

 $\bigotimes$ 

D1534510 Cisco Webex Room 系列使用者指南 使用 Touch10 的系統 2018 年 7 月製作,適用於 CE9.4 所有內容 © 2010-2018<br>Cisco Systems, Inc. 版權所有,並保留一切權利。 10<br>10 Cisco Systems, Inc. 版權所有,並保留一切權利。

## 如果有人撥號給您

如果您已在通話中,特定情況下,您可 以接聽另一通來電。

![](_page_10_Picture_78.jpeg)

![](_page_10_Picture_9.jpeg)

<span id="page-10-0"></span>![](_page_10_Picture_0.jpeg)

![](_page_10_Figure_1.jpeg)

![](_page_10_Figure_2.jpeg)

![](_page_10_Picture_3.jpeg)

 $\beta$ 

![](_page_10_Picture_4.jpeg)

D1534510 Cisco Webex Room 系列使用者指南 使用 Touch10 的系統 2018 年 7 月製作,適用於 CE9.4 所有內容 © 2010-2018<br>Cisco Systems, Inc. 版權所有,並保留一切權利。 11<br>The Suits of 2010-2018<br>Cisco Systems, Inc. 版權所有,並保留一切權利。

# 如果有人撥號給您

於通話中點選結束,將會中斷您的通話 連線。在只與兩方連線的通話中,這會 終止通話。

在與多個參與者通話的電話會議中,如 果您是一般參與者,點選結束只會終止 您的參與。

然而,如果您是此類會議的主持人,在 某些類型的會議中,點選結束將會導致 整個會議終止。

![](_page_11_Figure_7.jpeg)

![](_page_11_Figure_8.jpeg)

<span id="page-11-0"></span>![](_page_11_Figure_0.jpeg)

D1534510 Cisco Webex Room 系列使用者指南 使用 Touch10 的系統 2018 年 7 月製作,適用於 CE9.4 所有內容 © 2010-2018<br>Cisco Systems, Inc. 版權所有,並保留一切權利。 12<br>The Suits of 2010-2018<br>Cisco Systems, Inc. 版權所有,並保留一切權利。

![](_page_12_Figure_0.jpeg)

<span id="page-12-0"></span>![](_page_12_Figure_1.jpeg)

![](_page_12_Picture_2.jpeg)

 $\begin{picture}(20,20) \put(0,0){\line(1,0){10}} \put(15,0){\line(1,0){10}} \put(15,0){\line(1,0){10}} \put(15,0){\line(1,0){10}} \put(15,0){\line(1,0){10}} \put(15,0){\line(1,0){10}} \put(15,0){\line(1,0){10}} \put(15,0){\line(1,0){10}} \put(15,0){\line(1,0){10}} \put(15,0){\line(1,0){10}} \put(15,0){\line(1,0){10}} \put(15,0){\line(1$ 

 $\Delta$ 

D1534510 Cisco Webex Room 系列使用者指南 使用 Touch10 的系統 2018 年 7 月製作,適用於 CE9.4 所有內容 © 2010-2018<br>Cisco Systems, Inc. 版權所有,並保留一切權利。 13<br>The Suits of 2010-2018<br>Cisco Systems, Inc. 版權所有,並保留一切權利。

將通話設為保留,通常是您將通話轉接 至他人時首先執行的操作,不過當您需 要與人商談或做為靜音替代方式 (也包 括停止視訊傳輸) 時<sup>,</sup>可能也會用到。

![](_page_12_Figure_6.jpeg)

![](_page_12_Figure_7.jpeg)

![](_page_12_Picture_8.jpeg)

像平常一樣搜尋您要撥號的聯絡人。

![](_page_13_Figure_6.jpeg)

![](_page_13_Figure_7.jpeg)

![](_page_13_Figure_8.jpeg)

您可以將進行中通話轉接至其他人。轉 接一律是諮詢式轉接,也就是,您可以 在實際轉接通話。 到的一方交談。

![](_page_13_Figure_4.jpeg)

<span id="page-13-0"></span>![](_page_13_Figure_0.jpeg)

D1534510 Cisco Webex Room 系列使用者指南 使用 Touch10 的系統 2018 年 7 月製作,適用於 CE9.4 所有內容 © 2010-2018<br>Cisco Systems, Inc. 版權所有,並保留一切權利。 14<br>The Suits of 2010-2018<br>Cisco Systems, Inc. 版權所有,並保留一切權利。

系統可設定為不回應來電。然而,您仍 然可以盡情撥號給其他人。

您的視訊支援小組可能對此功能設定了 逾時,此後,系統將像平常一樣應答來 電。預設逾時設定為 60 分鐘。

![](_page_14_Figure_13.jpeg)

點選「勿打擾」 (如圖所示)。若要停用此功能, 重複此步驟即可。

![](_page_14_Figure_15.jpeg)

![](_page_14_Picture_17.jpeg)

<span id="page-14-0"></span>![](_page_14_Picture_0.jpeg)

![](_page_14_Picture_1.jpeg)

點選左上角 (如圖所示)。

![](_page_14_Picture_4.jpeg)

![](_page_14_Picture_5.jpeg)

![](_page_14_Picture_6.jpeg)

D1534510 Cisco Webex Room 系列使用者指南 使用 Touch10 的系統 2018 年 7 月製作,適用於 CE9.4 所有內容 © 2010-2018<br>Cisco Systems, Inc. 版權所有,並保留一切權利。 15<br>The Suits of 2010-2018<br>Cisco Systems, Inc. 版權所有,並保留一切權利。

 $acano >$  $\bigcirc$  acano ○ 勿打擾<br>所有來電將被拒絕 ☆ 設定 □ (り 待命

![](_page_14_Figure_2.jpeg)

2

如果您點選<mark>轉撥所有通話</mark>,就會出現熟 悉的通話功能表讓您指定要接收來電 的一方。

![](_page_15_Figure_11.jpeg)

![](_page_15_Figure_12.jpeg)

視訊支援小組可能已啟用轉撥所有來 電的選項。如此一來,您便可在語音信 箱和您所指定的受話方之間選擇。

<span id="page-15-0"></span>![](_page_15_Picture_0.jpeg)

![](_page_15_Picture_1.jpeg)

點選左上角 (如圖所示)。

![](_page_15_Picture_4.jpeg)

您現在可以選擇轉撥所有通話至您所指定的受話方或您的語音信箱。

![](_page_15_Picture_6.jpeg)

 $\begin{picture}(20,20) \put(0,0){\line(1,0){10}} \put(15,0){\line(1,0){10}} \put(15,0){\line(1,0){10}} \put(15,0){\line(1,0){10}} \put(15,0){\line(1,0){10}} \put(15,0){\line(1,0){10}} \put(15,0){\line(1,0){10}} \put(15,0){\line(1,0){10}} \put(15,0){\line(1,0){10}} \put(15,0){\line(1,0){10}} \put(15,0){\line(1,0){10}} \put(15,0){\line(1$ 

D1534510 Cisco Webex Room 系列使用者指南 使用 Touch10 的系統 2018 年 7 月製作,適用於 CE9.4 所有內容 © 2010-2018<br>Cisco Systems, Inc. 版權所有,並保留一切權利。 16<br>The Suits of 2010-2018<br>Cisco Systems, Inc. 版權所有,並保留一切權利。

![](_page_15_Figure_2.jpeg)

2

若要輸入此資訊,您需要叫用觸控式螢 幕上的鍵盤。

![](_page_16_Figure_10.jpeg)

通話中系統可能會提示您輸入號碼,以 便撥給分機,或檢視其他內容(例如以 PIN 碼的形式)。

<span id="page-16-0"></span>![](_page_16_Figure_0.jpeg)

![](_page_16_Figure_1.jpeg)

## 於通話中檢視鍵盤 視訊通話

## 於通話中使用鍵盤

![](_page_16_Figure_3.jpeg)

![](_page_16_Picture_5.jpeg)

D1534510 Cisco Webex Room 系列使用者指南 使用 Touch10 的系統 2018 年 7 月製作,適用於 CE9.4 所有內容 © 2010-2018<br>Cisco Systems, Inc. 版權所有,並保留一切權利。 17<br>17 Cisco Systems, Inc. 版權所有,並保留一切權利。

如果您要啟動視訊會議<sup>,</sup>必須逐一撥號 給各參與者。

### $\begin{tabular}{c} \bf -1 & \bf -1 & \bf 1 \\ \bf -1 & \bf 1 \\ \bf -2 & \bf 1 \\ \bf -3 & \bf 1 \\ \bf -4 & \bf 1 \\ \bf -1 & \bf 1 \\ \bf -2 & \bf 1 \\ \bf -1 & \bf 1 \\ \bf -2 & \bf 1 \\ \bf -3 & \bf 1 \\ \bf -1 & \bf 1 \\ \bf -1 & \bf 1 \\ \bf -2 & \bf 1 \\ \bf -3 & \bf 1 \\ \bf -1 & \bf 1 \\ \bf -2 & \bf 1 \\ \bf -3 & \bf 1 \\ \bf -1 & \bf 1 \\ \bf -1 & \bf 1 \\ \bf -2 & \bf 1 \\ \bf -3 & \bf$ CISCO

![](_page_17_Picture_13.jpeg)

像平常一樣尋找您要通話的聯絡人。

![](_page_17_Picture_5.jpeg)

您的視訊系統網路或許已具備可透過 若干參與者發起視訊會議的功能。

新通話會立即新增至現有通話,而此時便已 建立會議。

<span id="page-17-0"></span>![](_page_17_Figure_0.jpeg)

D1534510 Cisco Webex Room 系列使用者指南 使用 Touch10 的系統 2018 年 7 月製作,適用於 CE9.4 所有內容 © 2010-2018<br>Cisco Systems, Inc. 版權所有,並保留一切權利。 18<br>The Suits of 2010-2018<br>Cisco Systems, Inc. 版權所有,並保留一切權利。

您的視訊系統支援的參與者人數上限, 視系統組態及視訊基礎架構而定。如有 疑問,請聯絡視訊支援小組。

## 關於視訊通會議

![](_page_17_Figure_3.jpeg)

4

您可以在視訊基礎架構允許的範圍內重複 此步驟,新增更多參與者。

從視訊系統進行視訊會議的功能是一 項選用功能,不一定適用於您的系統。

請注意,您必須是會議的主持人,才能 將其他人與會議中斷連線。

![](_page_18_Picture_5.jpeg)

## 關於視訊通會議

<span id="page-18-0"></span>![](_page_18_Picture_0.jpeg)

D1534510 Cisco Webex Room 系列使用者指南 使用 Touch10 的系統 2018 年 7 月製作,適用於 CE9.4 所有內容 © 2010-2018<br>Cisco Systems, Inc. 版權所有,並保留一切權利。 19<br>19 Cisco Systems, Inc. 版權所有,並保留一切權利。

點選您要將其與會議中斷連線的參與者。

![](_page_18_Figure_8.jpeg)

![](_page_18_Figure_9.jpeg)

![](_page_18_Picture_10.jpeg)

<span id="page-19-0"></span>![](_page_19_Figure_0.jpeg)

![](_page_19_Picture_1.jpeg)

![](_page_19_Picture_2.jpeg)

![](_page_19_Picture_3.jpeg)

![](_page_19_Picture_4.jpeg)

# 智慧型近接感測

![](_page_19_Picture_7.jpeg)

![](_page_19_Picture_8.jpeg)

 $\begin{array}{c|c|c|c} \hline \textbf{.} & \textbf{.} & \textbf{.} \\ \hline \textbf{.} & \textbf{.} & \textbf{.} \\ \hline \textbf{.} & \textbf{.} & \textbf{.} \end{array}$ 

![](_page_19_Picture_9.jpeg)

D1534510 Cisco Webex Room 系列使用者指南 使用 Touch10 的系統 2018年7月製作,適用於 CE9.4 所有內容 © 2010-2018

![](_page_20_Picture_4.jpeg)

智慧型近接感測功能可讓您在自己的 裝置(智慧型手機、iPad、Android 平板 電腦、PC 或 Mac)上以無線方式共用 視訊系統中的內容。

Windows 或 OS X 使用者, 請移至 [https://proximity.cisco.com/](https://proximity.cisco.com/。)

您亦可使用自己的裝置(僅限智慧型 手機和平板電腦)控制視訊系統上的 通話。

請注意下列事項:

如需保障隱私,務必確保關閉會議室入 口大門,避免他人透過靠近會議室竊聽。

![](_page_20_Figure_29.jpeg)

您需要從 App Store 或 Google Play 下載(免費)Cisco Intelligent Proximity 應用程式。

Cisco 視訊系統會發射超音波,這是 Proximity 功能 的一部分。大多數人每天都在許多環境中或多或少地 接觸超音波,包括工業、商業應用及家用電器。

> 您的視訊支援小組或許未啟用任何功 能、已啟用所有功能,也可能只啟用其 中一部分。

雖然空中超音波對某些人可能產生主觀效應,但低 於 75dB 的聲壓級產生效應的可能性非常低。超音 波暴露限值的指導原則會因國家/地區而有很大的差 異,但是 75dB 是目前在 20kHz 頻帶附近所發現的 最低限值,這就是 Cisco Proximity 訊號發射處。

> 連接使用者時,智慧型近接感測會利用 超音波(請參閱左側資訊以了解詳情)。 請勿阻隔電腦、智慧型手機或平板電腦 的麥克風。

> 智慧型近接感測不適合在門關上的會 議室外使用。您必須靠近視訊端點才能 使用該功能。

![](_page_20_Picture_0.jpeg)

對於 Cisco Webex Board 而言,超音波聲壓級在距 離顯示器正面 20 公分或更遠的地方會低於 75dB。 顯示器正下方的聲壓級可能會稍微高一點,因為喇 叭面朝下。

### 關於近接感測

在大部分的實際案例中,在典型房間內時,由於喇叭 指向性、距離衰減及高度高頻吸收,聲壓級在使用者 耳朵附近時將比這些最高位準要低得多。聲壓級範 圍如下:從在會議空間內可聽見聲音屬於典型背景/ 環境噪音級別,到正常講話時所謂的對話級別。

因此被認為對人安全,人體可持續暴露於近接訊號 下。大多數人將不會意識到有該訊號存在,而且不會 受此影響。然而,少數具有敏銳高頻聽力的人可以聽 到該訊號,這種情況在正對且靠近喇叭時最常出現

顯然地,類似小狗等動物可以聽到近接訊號,這是因 為牠們的聽覺頻率範圍要寬得多。

![](_page_20_Picture_12.jpeg)

<span id="page-20-0"></span> $\prod^{\circ}$ 

**R** 

 $\widehat{\bigcirc}$ 

ك

 $\Box$ 

![](_page_20_Picture_13.jpeg)

如需此資訊的實用參考,請參閱加拿大衛生部的指 導原則: http://www.hc-sc.gc.ca/ewh-semt/pubs/ [radiation/safety-code\\_24-securite/index-eng.](http://www.hc-sc.gc.ca/ewh-semt/pubs/radiation/safety-code_24-securite/index-eng.php#a2.2.2) [php#a2.2.2](http://www.hc-sc.gc.ca/ewh-semt/pubs/radiation/safety-code_24-securite/index-eng.php#a2.2.2)。

> 然而,超音波效應對小狗造成的問題還是很常見,因 為市面上有使用超音波的驅狗器裝置。這些裝置通 常宣稱使用令小狗不舒服但無害的超音波。Cisco 並 未對驅狗器設計進行深入了解,但是掃描這類裝置 的規格通常會發現暴露等級一般在 100dB 及以上。

言,超音波聲壓級在距離喇叭 50 公分或更遠的地 方會低於 75dB。

對於個人用的 Cisco 視訊系統而言,超音波聲壓級 在距離喇叭 20 公分或更遠的地方會低於 70dB。

這些指導原則指出,低於 120dB 的聲壓級尚未被證 明會導致聽力暫時或永久喪失。 對於團體用且包含整合式喇叭的 Cisco 視訊系統而 然而,聲音效應也與聲壓級有關,而且小狗的聽力等 級範圍與人類並沒有很大的差異。20kHz 的小狗聽 力臨界值可以低至 0-10 dB, 與人類耳朵在最敏感 的頻率範圍內的臨界值相似。

> Cisco 並未對該訊號可能對小狗造成的影響進行測 試或證明其符合標準。由於限定了聲壓級,所以我們 認為,雖然小狗可以清楚聽到該訊號,但不會對其造 成困擾。

將小狗放在辦公室或會議室中,將暴露在聲壓級相 當於正常背景噪音或最高對話級別的超音波下。 在我們為產品採用這項功能的多年內,並未收到 有動物受此訊號干擾的報告。

對於搭配第三方喇叭系統使用 Cisco 視訊編解碼器 的解決方案,Cisco 無法控制其超音波聲壓級。在大 多數情況下,必要的喇叭靈敏度和頻率響應將會導 致聲壓級低於 75dB 限值。然而,如果使用過多的外 部揚聲器或是喇叭系統的高頻響應被增強時,則可 能會產生超過該限值的聲壓級。

<span id="page-21-0"></span>![](_page_21_Figure_0.jpeg)

![](_page_21_Picture_1.jpeg)

![](_page_21_Picture_2.jpeg)

![](_page_21_Picture_3.jpeg)

![](_page_21_Picture_4.jpeg)

![](_page_21_Picture_6.jpeg)

![](_page_21_Picture_7.jpeg)

![](_page_21_Figure_8.jpeg)

 $\begin{array}{c|c|c|c} \hline \textbf{.} & \textbf{.} & \textbf{.} \\ \hline \textbf{.} & \textbf{.} & \textbf{.} \\ \hline \textbf{.} & \textbf{.} & \textbf{.} \end{array}$ 

![](_page_21_Picture_9.jpeg)

D1534510 Cisco Webex Room 系列使用者指南 使用 Touch10 的系統 2018 年 7 月製作,適用於 CE9.4 所有內容 © 2010-2018 Cisco Systems, Inc. 版權所有,並保留一切權利。 23

您的視訊系統支援在視訊通話期間展 示簡報的功能。

如果來源裝置已啟用智慧型近接感測 功能,只需在裝置上開啟近接感測,即 可讓裝置與視訊系統進行配對,而您也 可以無線共用內容。

請注意,您可在簡報期間變更螢幕的版 面配置,請參閱後續頁面瞭解更多相關 資訊。

注意!系統可能已設定為讓視訊系 統的視訊輸入連接器共用 HDCP 保護內容,進而讓您透過 Google ChromeCast、AppleTV 或 HD 電視解 碼器等觀看視訊。

此功能只能在非通話時使用。

如果您嘗試在通話中透過這個特定視 訊連接器共用內容,便不會進行內容共 用。反之,通常分配為內容共用的螢幕 部分會轉為黑色,以維護 HDCP 體制。 這適用於任何嘗試透過此輸入連接器 共用的內容,無論是否受 HDCP 保護。

![](_page_22_Picture_10.jpeg)

## 關於內容共用

4

**CISCO** 

<span id="page-22-0"></span>![](_page_22_Figure_0.jpeg)

![](_page_22_Figure_13.jpeg)

止分享。

點選本機預覽即可檢視只要在您自己的視訊 系統中共用的內容。此內容不會與遠端參與 者共用。

點選右上角的 X (如圖所示),可返回上一個 畫面。

您也可以使用本機會議的視訊系統, 在非通話時展示和共用內容。

如果來源裝置已啟用智慧型近接感測 功能,只需在裝置上開啟近接感測,即 可讓裝置與視訊系統進行配對,而您也 可以立即共用內容。

注意!系統可能已設定為讓視訊系 統的視訊輸入連接器共用 HDCP 保護內容,進而讓您透過 Google ChromeCast、AppleTV 或 HD 電視解 碼器等觀看視訊。如需更多資訊,請參 閱上一頁。

## 本機內容共用

<span id="page-23-0"></span>![](_page_23_Figure_0.jpeg)

D1534510 Cisco Webex Room 系列使用者指南 使用 Touch10 的系統 2018 年 7 月製作,適用於 CE9.4 所有內容 © 2010-2018<br>Cisco Systems, Inc. 版權所有,並保留一切權利。 24<br>2010-2018<br>Cisco Systems, Inc. 版權所有,並保留一切權利。

![](_page_23_Figure_6.jpeg)

點選右上角的 X (如圖所示),可返回上一個畫面。

### $\begin{tabular}{c} \bf -1 & \bf -1 & \bf 1 \\ \bf -1 & \bf 1 \\ \bf -2 & \bf 1 \\ \bf -3 & \bf 1 \\ \bf -4 & \bf 1 \\ \bf -1 & \bf 1 \\ \bf -2 & \bf 1 \\ \bf -3 & \bf 1 \\ \bf -1 & \bf 1 \\ \bf -2 & \bf 1 \\ \bf -3 & \bf 1 \\ \bf -1 & \bf 1 \\ \bf -1 & \bf 1 \\ \bf -2 & \bf 1 \\ \bf -3 & \bf 1 \\ \bf -1 & \bf 1 \\ \bf -1 & \bf 1 \\ \bf -2 & \bf 1 \\ \bf -3 & \bf 1 \\ \bf -1 & \bf 1 \\ \bf -1 & \bf$ CISCO

![](_page_23_Picture_10.jpeg)

<span id="page-24-0"></span>![](_page_24_Picture_0.jpeg)

 $\begin{tabular}{|c|c|} \hline \quad \quad & \quad \quad & \quad \quad \\ \hline \quad \quad & \quad \quad & \quad \quad \\ \hline \quad \quad & \quad \quad & \quad \quad \\ \hline \end{tabular}$ 

 $\sum_{i=1}^{n}$ 

D1534510 Cisco Webex Room 系列使用者指南 使用 Touch10 的系統 2018 年 7 月製作,適用於 CE9.4 所有內容 © 2010-2018<br>Cisco Systems, Inc. 版權所有,並保留一切權利。 Cisco Systems, Inc. 版權所有,並保留一切權利。 25

您在簡報期間,可變更螢幕的版面配 置。通常可用的選項包括顯示或不顯示 簡報者,以及以 PiP(畫中畫)或 PoP (畫外畫)方式顯示簡報者。

點選<mark>版面配置</mark>圖示<sup>,</sup>如圖所示。 點選您要使用的版面配置。完成動作後,點選影 片膠捲外部的任意位置。

您系統上的版面配置選項可能與此處 所示不同,但顯示的版面配置都是可供 您選擇的。

![](_page_24_Figure_12.jpeg)

![](_page_24_Picture_13.jpeg)

![](_page_24_Picture_1.jpeg)

## 關於簡報版面配置

 $\boxed{\phantom{12.5331}}$ 您正在共用 PC  $\begin{picture}(20,10) \put(0,0){\line(1,0){10}} \put(15,0){\line(1,0){10}} \put(15,0){\line(1,0){10}} \put(15,0){\line(1,0){10}} \put(15,0){\line(1,0){10}} \put(15,0){\line(1,0){10}} \put(15,0){\line(1,0){10}} \put(15,0){\line(1,0){10}} \put(15,0){\line(1,0){10}} \put(15,0){\line(1,0){10}} \put(15,0){\line(1,0){10}} \put(15,0){\line(1$ 

![](_page_24_Figure_2.jpeg)

![](_page_24_Picture_4.jpeg)

![](_page_24_Picture_5.jpeg)

<span id="page-25-0"></span>![](_page_25_Figure_0.jpeg)

![](_page_25_Picture_1.jpeg)

![](_page_25_Picture_2.jpeg)

![](_page_25_Picture_3.jpeg)

![](_page_25_Picture_4.jpeg)

# 已排程會議

![](_page_25_Picture_7.jpeg)

![](_page_25_Picture_8.jpeg)

 $\begin{array}{c|c|c|c} \hline \cdots & \cdots & \cdots \\ \hline \text{CISCO} & & \end{array}$ 

![](_page_25_Picture_9.jpeg)

視訊系統可連線至管理系統以便排程 視訊會議。隨後顯示任何排定的會議 (如左圖所示)。

點選加入以參與會議。

如果會議已經開始,您仍然可以加入<sup>。</sup>

![](_page_26_Figure_9.jpeg)

![](_page_26_Figure_10.jpeg)

![](_page_26_Picture_13.jpeg)

<span id="page-26-0"></span>![](_page_26_Picture_0.jpeg)

![](_page_26_Picture_93.jpeg)

加入已排程會議

已排程會議

## 加入會議

屆時,系統將會提示您加入會議。點選加入。

![](_page_26_Picture_3.jpeg)

 $\begin{picture}(20,20) \put(0,0){\line(1,0){10}} \put(15,0){\line(1,0){10}} \put(15,0){\line(1,0){10}} \put(15,0){\line(1,0){10}} \put(15,0){\line(1,0){10}} \put(15,0){\line(1,0){10}} \put(15,0){\line(1,0){10}} \put(15,0){\line(1,0){10}} \put(15,0){\line(1,0){10}} \put(15,0){\line(1,0){10}} \put(15,0){\line(1,0){10}} \put(15,0){\line(1$ 

D1534510 Cisco Webex Room 系列使用者指南 使用 Touch10 的系統 2018 年 7 月製作,適用於 CE9.4 所有內容 © 2010-2018<br>Cisco Systems, Inc. 版權所有,並保留一切權利。 27<br>27 Cisco Systems, Inc. 版權所有,並保留一切權利。

<span id="page-27-0"></span>![](_page_27_Figure_0.jpeg)

![](_page_27_Picture_1.jpeg)

![](_page_27_Picture_2.jpeg)

![](_page_27_Picture_3.jpeg)

![](_page_27_Picture_4.jpeg)

D1534510 Cisco Webex Room 系列使用者指南 使用 Touch10 的系統 2018 年 7 月製作,適用於 CE9.4 所有內容 © 2010-2018 28<br>27 Oktober 2010-2018<br>Cisco Systems, Inc. 版權所有,並保留一切權利。

![](_page_27_Picture_6.jpeg)

![](_page_27_Picture_7.jpeg)

![](_page_27_Picture_8.jpeg)

 $\begin{array}{c|c|c|c|c} \hline \textbf{.} & \textbf{.} & \textbf{.} \\ \hline \textbf{.} & \textbf{.} & \textbf{.} \\ \hline \textbf{.} & \textbf{.} & \textbf{.} \end{array}$ 

通話記錄是指您已撥、已接或未接的 電話。

您的聯絡人清單由下列三部分所組成:

我的最愛。您已將這些聯絡人加入當中。 他們通常為您經常撥話的人,或者您需 要不時地以快速、便捷的方式存取的人。

目錄通常為視訊支援小組在您的系統 安裝的企業目錄。

請注意,通話記錄中的項目只能透過網 路介面進行移除。

![](_page_28_Picture_111.jpeg)

![](_page_28_Figure_11.jpeg)

![](_page_28_Figure_12.jpeg)

![](_page_28_Picture_13.jpeg)

![](_page_28_Picture_0.jpeg)

![](_page_28_Figure_1.jpeg)

![](_page_28_Picture_2.jpeg)

<span id="page-28-0"></span> $\Delta$ 

## 關於聯絡人清單

我的最愛是您經常撥打或需要方便存 取的聯絡人備選名單。

您可從通話記錄或目錄清單將項目加 入至*我的最愛*,也可以手動輸入項目。

![](_page_29_Picture_10.jpeg)

若要從「我的最愛」清單中移除項目, 請移至聯絡人清單中的我的最愛,並重 複此程序。

![](_page_29_Picture_0.jpeg)

## 關於我的最愛

![](_page_29_Picture_1.jpeg)

![](_page_29_Picture_3.jpeg)

通話時點選右上角的參與者圖示 (如圖所示), 以叫用參與者清單。

4

參與者現在已是「我的最愛」清單中的成員 (星號已變成金色)。

完成動作後,點選功能表外的任一處。

![](_page_29_Figure_16.jpeg)

![](_page_29_Figure_17.jpeg)

![](_page_29_Picture_19.jpeg)

點選我的最愛。

![](_page_29_Picture_5.jpeg)

<span id="page-29-0"></span> $\begin{pmatrix} 0 \\ 1 \end{pmatrix}$ 

 $\sum_{i=1}^{n}$ 

 $\widehat{O}$ 

 $\Box$ 

 $\begin{picture}(40,40) \put(0,0){\line(1,0){10}} \put(15,0){\line(1,0){10}} \put(15,0){\line(1,0){10}} \put(15,0){\line(1,0){10}} \put(15,0){\line(1,0){10}} \put(15,0){\line(1,0){10}} \put(15,0){\line(1,0){10}} \put(15,0){\line(1,0){10}} \put(15,0){\line(1,0){10}} \put(15,0){\line(1,0){10}} \put(15,0){\line(1,0){10}} \put(15,0){\line(1$ 

 $\bigotimes$ 

 $\Xi$ 

點選參與者清單中要成為我的最愛項目的 參與者。

![](_page_29_Picture_12.jpeg)

點選通話(未顯示)可調出聯絡人清單,如圖 所示。點選通話記錄或目錄,並搜尋要成為我 的最愛的項目。

「我的最愛」是您經常撥打或需要方便 存取的聯絡人備選名單。

您可從「通話記錄」或「目錄」清單將項 目加入至「我的最愛」,也可以手動輸入 項目。

![](_page_30_Figure_10.jpeg)

會因此顯示。

![](_page_30_Figure_12.jpeg)

「我的最愛」項目會以金色星號來表示,如圖所示。 若要從「我的最愛」清單中移除項目<sup>,</sup>請重複此程序。 若要結束此功能表,點選 X,如圖所示。

![](_page_30_Figure_14.jpeg)

![](_page_30_Figure_15.jpeg)

![](_page_30_Picture_16.jpeg)

![](_page_30_Picture_17.jpeg)

<span id="page-30-0"></span>![](_page_30_Picture_0.jpeg)

![](_page_30_Figure_1.jpeg)

## 關於此功能

![](_page_30_Figure_2.jpeg)

![](_page_30_Figure_4.jpeg)

![](_page_30_Picture_5.jpeg)

 $\Xi$ 

 $\sum_{i=1}^{n}$ 

D1534510 Cisco Webex Room 系列使用者指南 使用 Touch10 的系統 2018 年 7 月製作,適用於 CE9.4 所有內容 © 2010-2018<br>Cisco Systems, Inc. 版權所有,並保留一切權利。 31<br>Sisco Systems, Inc. 版權所有,並保留一切權利。 31

<span id="page-31-0"></span>![](_page_31_Figure_0.jpeg)

![](_page_31_Picture_1.jpeg)

![](_page_31_Picture_2.jpeg)

![](_page_31_Picture_3.jpeg)

![](_page_31_Picture_4.jpeg)

D1534510 Cisco Webex Room 系列使用者指南 使用 Touch10 的系統 2018 年 7 月製作,適用於 CE9.4 所有內容 © 2010-2018 Cisco Systems, Inc. 版權所有,並保留一切權利。 32

![](_page_31_Picture_6.jpeg)

![](_page_31_Picture_7.jpeg)

![](_page_31_Picture_8.jpeg)

 $\begin{array}{c|c|c|c|c} \hline \textbf{.} & \textbf{.} & \textbf{.} \\ \hline \textbf{.} & \textbf{.} & \textbf{.} \\ \hline \textbf{.} & \textbf{.} & \textbf{.} \end{array}$ 

另外,可以開啟及關閉本端畫面(其他人 從您的系統中看到的影像),以及最小 化或最大化顯示影像。

您可以透過攝影機設定控制攝影機的 縮放、平移及傾斜,並定義及編輯攝影 機位置預設。

如果本端畫面的位置阻擋了螢幕上所顯 示影像的重要部分,可移動本端畫面。

<span id="page-32-0"></span>![](_page_32_Picture_0.jpeg)

D1534510 Cisco Webex Room 系列使用者指南 使用 Touch10 的系統 2018 年 7 月製作,適用於 CE9.4 所有內容 © 2010-2018<br>Cisco Systems, Inc. 版權所有,並保留一切權利。 33、<br>Cisco Systems, Inc. 版權所有,並保留一切權利。

如果系統配備發言人追蹤,開啟此功能 會使攝影機系統放大顯示目前的發言者。

![](_page_32_Figure_7.jpeg)

![](_page_32_Figure_8.jpeg)

![](_page_32_Picture_9.jpeg)

## 關於攝影機控制

您的視訊系統可讓您建立預先定義的 縮放及攝影機指向(亦稱為平移及傾斜) 。使用這些功能可放大顯示發言人(如 適用)。請不要忘記用完之後再次縮小。

這表示若要建立一個或多個放大預設, 您也必須建立縮小 (概覽) 預設, 以便 切換回概覽模式。

<span id="page-33-0"></span>![](_page_33_Figure_0.jpeg)

雖然您可以控制遠端攝影機,即任何其 他參與者的攝影機(前提是這些攝影 機可被遠端控制),但您無法定義或使 用其預設。

![](_page_33_Figure_10.jpeg)

![](_page_33_Figure_11.jpeg)

![](_page_33_Figure_12.jpeg)

![](_page_33_Picture_13.jpeg)

![](_page_33_Figure_4.jpeg)

點選文字欄位。

預設編輯是指取得現有預設,然後對其 進行更改並以相同名稱儲存。

如果您想要變更名稱,我們建議您刪除 預設,然後使用偏好的名稱建立新預設。

![](_page_34_Figure_8.jpeg)

![](_page_34_Picture_9.jpeg)

![](_page_34_Picture_10.jpeg)

<span id="page-34-0"></span>![](_page_34_Figure_0.jpeg)

D1534510 Cisco Webex Room 系列使用者指南 使用 Touch10 的系統 2018 年 7 月製作,適用於 CE9.4 所有內容 © 2010-2018<br>Cisco Systems, Inc. 版權所有,並保留一切權利。 35<br>Cisco Systems, Inc. 版權所有,並保留一切權利。

![](_page_34_Picture_4.jpeg)

當啟動發言者追蹤時,攝影機位置預 設無法使用。您必須關閉發言人追蹤, 才能存取預設。

配備發言人追蹤攝影機系統的系統採 用攝影機,並搭配內置麥克風陣列。系 統將追蹤並顯示發言人,因此您不必使 用攝影機控制功能表或攝影機預設來 放大或縮小。

如有需要,如本頁所示再次啟動發言人 追蹤。

<span id="page-35-0"></span>![](_page_35_Picture_0.jpeg)

D1534510 Cisco Webex Room 系列使用者指南 使用 Touch10 的系統 2018 年 7 月製作,適用於 CE9.4 所有內容 © 2010-2018<br>Cisco Systems, Inc. 版權所有,並保留一切權利。 36<br>36 Systems, Inc. 版權所有,並保留一切權利。 36 Systems, Inc. 版權所有,並保留一切權利。 36 Systems, Inc. 版權所有,

![](_page_35_Picture_3.jpeg)

注意:如果麥克風已靜音,則發言人追 蹤無法使用。

發言人追蹤可擴充加入對齊白板和簡報 者追蹤功能,請參閱下一頁介紹的內容。

![](_page_35_Figure_10.jpeg)

![](_page_35_Figure_11.jpeg)

簡報者追蹤功能可讓攝影機放大顯示, 並追蹤在講台發言時移動的簡報者。 講台區域會由視訊支援小組定義。

簡報者離開講台後,追蹤功能就會停止。

配備 SpeakerTrack 的系統可加入簡報 者預設功能。必須由您的視訊支援小組 執行此預設功能才能使用。

設定此功能的程序及支援此功能的產 品,請參閱適用於我們會議室系統及轉 碼器的 CE9.2 管理員指南。

![](_page_36_Figure_7.jpeg)

<span id="page-36-0"></span>![](_page_36_Picture_0.jpeg)

D1534510 Cisco Webex Room 系列使用者指南 使用 Touch10 的系統 2018 年 7 月製作,適用於 CE9.4 所有內容 © 2010-2018<br>Cisco Systems, Inc. 版權所有,並保留一切權利。 37<br>37 Cisco Systems, Inc. 版權所有,並保留一切權利。

攝影機預設,如圖所示。請注意,啟用發言人追 縱時,無法存取攝影機預設(如需關於此內容的 更多資訊,請參閱上一頁)。

![](_page_36_Figure_10.jpeg)

![](_page_36_Figure_11.jpeg)

![](_page_36_Picture_12.jpeg)

可於通話期間即刻使用現有攝影機預設。

您的視訊系統可能配備多部攝影機,例 如一部攝影機顯示參與者,另一部則顯 示白板。

如果您需要新增或修改攝影機預設, 可以採用非通話中操作時的方式來完成。 作為新增或編輯預設的替代方案,您亦可 考慮調整攝影機的平移、傾斜及縮放。

### $\begin{tabular}{c} \bf -1 & \bf -1 & \bf 1 \\ \bf -1 & \bf 1 \\ \bf -2 & \bf 1 \\ \bf -3 & \bf 1 \\ \bf -4 & \bf 1 \\ \bf -1 & \bf 1 \\ \bf -2 & \bf 1 \\ \bf -3 & \bf 1 \\ \bf -1 & \bf 1 \\ \bf -2 & \bf 1 \\ \bf -3 & \bf 1 \\ \bf -1 & \bf 1 \\ \bf -1 & \bf 1 \\ \bf -2 & \bf 1 \\ \bf -3 & \bf 1 \\ \bf -1 & \bf 1 \\ \bf -1 & \bf 1 \\ \bf -2 & \bf 1 \\ \bf -3 & \bf 1 \\ \bf -1 & \bf 1 \\ \bf -1 & \bf$ CISCO

![](_page_37_Picture_10.jpeg)

<span id="page-37-0"></span>![](_page_37_Picture_0.jpeg)

## 關於編輯預設

![](_page_37_Figure_3.jpeg)

![](_page_37_Figure_4.jpeg)

<span id="page-38-0"></span>![](_page_38_Picture_0.jpeg)

![](_page_38_Picture_1.jpeg)

![](_page_38_Picture_2.jpeg)

![](_page_38_Picture_3.jpeg)

本端畫面能顯示為 PiP (子母畫面), 但也能以全螢幕顯示(詳情見下一頁)。

# 攝影機 管理本端畫面

無論在通話中還是非通話中,都可以隨 時變更本端畫面 PiP 位置。如需相關 的詳細資訊,請參閱後續兩頁。

![](_page_38_Figure_27.jpeg)

![](_page_38_Picture_30.jpeg)

本端畫面顯示其他人從您的視訊系統 看到的內容。您通常用於確認您希望其 他人看到的視訊內容。

若要在通話中開啟本端畫面<sup>,</sup>依照上述方 式 (非通話中) 執行。

點選關閉,如圖所示。

## 關於編輯預設

- 
- (請參閱下一頁瞭解更多資訊),或控制
	-

![](_page_38_Figure_21.jpeg)

![](_page_38_Figure_22.jpeg)

若要在通話中關閉本端畫面,點選本端畫 面頭像,如圖所示。

您現在可以調整本端畫面的影像大小 攝影機的平移、傾斜及縮放(請參閱上一 頁瞭解更多資訊)。 重複步驟可再次關閉。

![](_page_38_Figure_7.jpeg)

### 通話中或非通話中 (此處所示),點選攝影機。 通話中或非通話中 (此處所示),點選攝影機。 フランス いっちょう おりおく いちく いちょう

![](_page_38_Figure_9.jpeg)

![](_page_38_Picture_12.jpeg)

### 非通話中

通話中

### 完成動作後,點選功能表外的任一處。

![](_page_39_Picture_0.jpeg)

### 為何要調整本端畫面的

大小?

![](_page_39_Figure_21.jpeg)

![](_page_39_Figure_22.jpeg)

![](_page_39_Picture_24.jpeg)

![](_page_39_Figure_4.jpeg)

若要在通話中關閉本端畫面,點選本端畫 面頭像,如圖所示。

若要在通話中開啟本端畫面,依照上述方 式 (非通話中) 執行。

![](_page_39_Picture_15.jpeg)

![](_page_39_Picture_189.jpeg)

![](_page_39_Figure_3.jpeg)

重複此程序可將其最小化。

![](_page_39_Picture_6.jpeg)

<span id="page-39-0"></span> $\int_{0}^{2}$ 

 $\sum_{i=1}^{n}$ 

 $\widehat{O}$ 

 $\Box$ 

![](_page_39_Picture_7.jpeg)

![](_page_39_Picture_8.jpeg)

![](_page_39_Picture_9.jpeg)

點選最大化以調整本端畫面影像大小, 如圖所示。 重複步驟可最小化。

![](_page_39_Figure_18.jpeg)

![](_page_39_Figure_19.jpeg)

![](_page_39_Picture_2.jpeg)

![](_page_39_Picture_12.jpeg)

非通話中

通話中

面影像可用的替代位置。繼續按住影像。

![](_page_40_Figure_9.jpeg)

本端畫面目前的位置很有可能阻擋螢 幕上影像的重要部分。因此,您可能需 要移動本端畫面。

![](_page_40_Figure_7.jpeg)

從螢幕拿開手指以放開影像。本端畫面影 像現已佔用新位置。

![](_page_40_Figure_12.jpeg)

![](_page_40_Figure_13.jpeg)

![](_page_40_Figure_14.jpeg)

![](_page_40_Figure_15.jpeg)

![](_page_40_Picture_16.jpeg)

本端畫面顯示其他人從您的視訊系統 看到的內容。您通常用於確認您希望其 他人看到的視訊內容。

本端畫面顯示為 PiP(畫中畫)。

您可能需要在會議期間不時啟動本端 畫面。例如,這樣可以確保繼續在螢幕 上看到您。

<span id="page-40-0"></span>![](_page_40_Figure_0.jpeg)

D1534510 Cisco Webex Room 系列使用者指南 使用 Touch10 的系統 2018 年 7 月製作,適用於 CE9.4 所有內容 © 2010-2018<br>Cisco Systems, Inc. 版權所有,並保留一切權利。 41<br>The Suits of 2010-2018<br>Cisco Systems, Inc. 版權所有,並保留一切權利。

## 為何要移動本端畫面?

您可能正在視訊通話,其中一個或多個其 他視訊系統配備可遠端控制的攝影機。

那麼您就可以從自己的視訊系統控制 這些攝影機。此即稱為遠端攝影機控制 (FECC)。

<span id="page-41-0"></span>![](_page_41_Picture_0.jpeg)

 $\boxed{\triangle}$ 

 $\begin{picture}(20,10) \put(0,0){\vector(1,0){100}} \put(15,0){\vector(1,0){100}} \put(15,0){\vector(1,0){100}} \put(15,0){\vector(1,0){100}} \put(15,0){\vector(1,0){100}} \put(15,0){\vector(1,0){100}} \put(15,0){\vector(1,0){100}} \put(15,0){\vector(1,0){100}} \put(15,0){\vector(1,0){100}} \put(15,0){\vector(1,0){100}} \put(15,0){\vector(1,0){100}} \$ 

如果遠端系統已啟用攝影機追蹤 (此作 業會在攝影機追蹤和顯示發言者時進行), 就不會為您提供 FECC 的選項。

您無法存取任何遠端攝影機預設。

## 關於攝影機控制

調整遠端攝影機。完成動作時,點選攝 影機控制按鈕外的任意位置。

 $\begin{picture}(120,110) \put(0,0){\line(1,0){10}} \put(15,0){\line(1,0){10}} \put(15,0){\line(1,0){10}} \put(15,0){\line(1,0){10}} \put(15,0){\line(1,0){10}} \put(15,0){\line(1,0){10}} \put(15,0){\line(1,0){10}} \put(15,0){\line(1,0){10}} \put(15,0){\line(1,0){10}} \put(15,0){\line(1,0){10}} \put(15,0){\line(1,0){10}} \put(15,0){\line$ 

通話時點選右上角的參與者圖示 (如圖所示)<sup>,</sup> 初了我們的理論的對現在的關係的,對選您要控制其攝影機的參與者。

-<br>2本|| 1g 的福能権

![](_page_41_Picture_9.jpeg)

# $\begin{array}{c|c|c|c} \hline \textbf{.} & \textbf{.} & \textbf{.} \\ \hline \textbf{.} & \textbf{.} \\ \textbf{.} & \textbf{.} \end{array}$

![](_page_41_Picture_14.jpeg)

<span id="page-42-0"></span>![](_page_42_Figure_0.jpeg)

![](_page_42_Picture_1.jpeg)

![](_page_42_Picture_2.jpeg)

![](_page_42_Picture_3.jpeg)

![](_page_42_Picture_4.jpeg)

D1534510 Cisco Webex Room 系列使用者指南 使用 Touch10 的系統 2018 年 7 月製作,適用於 CE9.4 所有內容 © 2010-2018 Cisco Systems, Inc. 版權所有,並保留一切權利。 43

![](_page_42_Picture_6.jpeg)

設定

![](_page_42_Figure_8.jpeg)

 $\begin{array}{c|c|c|c|c} \hline \textbf{.} & \textbf{.} & \textbf{.} \\ \hline \textbf{.} & \textbf{.} & \textbf{.} \\ \hline \textbf{.} & \textbf{.} & \textbf{.} \end{array}$ 

![](_page_42_Picture_9.jpeg)

![](_page_43_Picture_0.jpeg)

![](_page_43_Picture_106.jpeg)

如需進一步存取設定<sup>,</sup>您必須透過其網路介面存取系統<sup>,</sup> 但也需要有管理員認證才能使用該介面。

 $\{0\}$ 

<span id="page-43-0"></span> $\int_{0}^{0}$ 

 $\Box$ 

 $\widehat{\bigcirc}$ 

 $\Box$ 

 $\Box$ 

 $\bigcirc$ 

 $\begin{picture}(20,20) \put(0,0){\line(1,0){10}} \put(15,0){\line(1,0){10}} \put(15,0){\line(1,0){10}} \put(15,0){\line(1,0){10}} \put(15,0){\line(1,0){10}} \put(15,0){\line(1,0){10}} \put(15,0){\line(1,0){10}} \put(15,0){\line(1,0){10}} \put(15,0){\line(1,0){10}} \put(15,0){\line(1,0){10}} \put(15,0){\line(1,0){10}} \put(15,0){\line(1$ 

D1534510 Cisco Webex Room 系列使用者指南 使用 Touch10 的系統 2018 年 7 月製作,適用於 CE9.4 所有內容 © 2010-2018<br>Cisco Systems, Inc. 版權所有,並保留一切權利。 44<br>The Suits of 2010-2018<br>Cisco Systems, Inc. 版權所有,並保留一切權利。

系統資訊頁面介紹了 IP 位址、MAC 位 址、SIP 代理、安裝的軟體版本及裝置 名稱等資訊。

此外,其中還包含一組可協助您設定實 用內容的精靈。

![](_page_43_Picture_107.jpeg)

![](_page_43_Figure_9.jpeg)

![](_page_43_Figure_10.jpeg)

![](_page_43_Picture_11.jpeg)

## 關於設定

![](_page_44_Picture_0.jpeg)

![](_page_44_Picture_1.jpeg)

 $\{0\}$ 

![](_page_44_Picture_2.jpeg)

Cisco 及 Cisco 標誌是 Cisco Systems, Inc. 及 (或) 其子公司在美國與其他國家/地區的商標。 您可以從下列網址取得 Cisco 的商標清單:www.cisco.com/go/trademarks 此處提及的第三方商標屬於其各自所有者。 「合作夥伴」一詞不表示 Cisco 與其他任何公司之間具有合作關係。(1005R)

美洲總部 Cisco Systems, Inc. 加州聖荷西

亞太區總部 Cisco Systems (USA) Pte. Ltd. 新加坡

Cisco 在全球各地設有 200 個以上的辦事處。各分公司的地址、電話號碼和傳真號碼列在 Cisco 網站上,網址為 www.**cisco.com/go/offices** 

歐洲總部 Cisco Systems International BV Amsterdam, 荷蘭